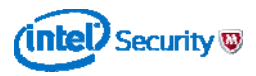

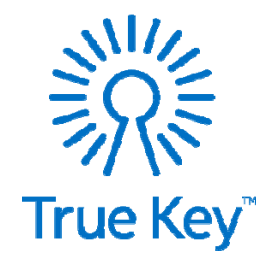

## True Key™ アプリ ご利用手順書 ID/パスワード管理ツールの決定版

マカフィー マルチ デバイス セキュリティはTrue Keyを標準搭載しています

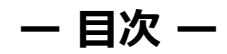

**1. True Key™ アプリのインストール** マイアカウントにログインし、 ご利用のPCにTrue Key™ アプリをインストールします … P1-3

### **2. True Keyプロファイルの作成**

アプリを使⽤する際に必要なアカウントである True Keyプロファイルを作成します

… P4-6

**3. 2台⽬以降のデバイス追加⽅法**

スマートフォンやタフレットなど、すべてのご利用テバイスで True Key™ アプリのID/パスワード情報を共有できます

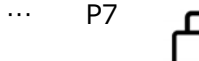

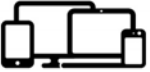

※本手順書はPC(Windows)を利用して解説しています。 ※本手順書の画像はイメージです。実際の画面と異なる場合がございます。

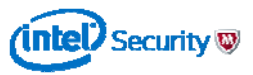

### **1. True Key™ アプリのインストール**

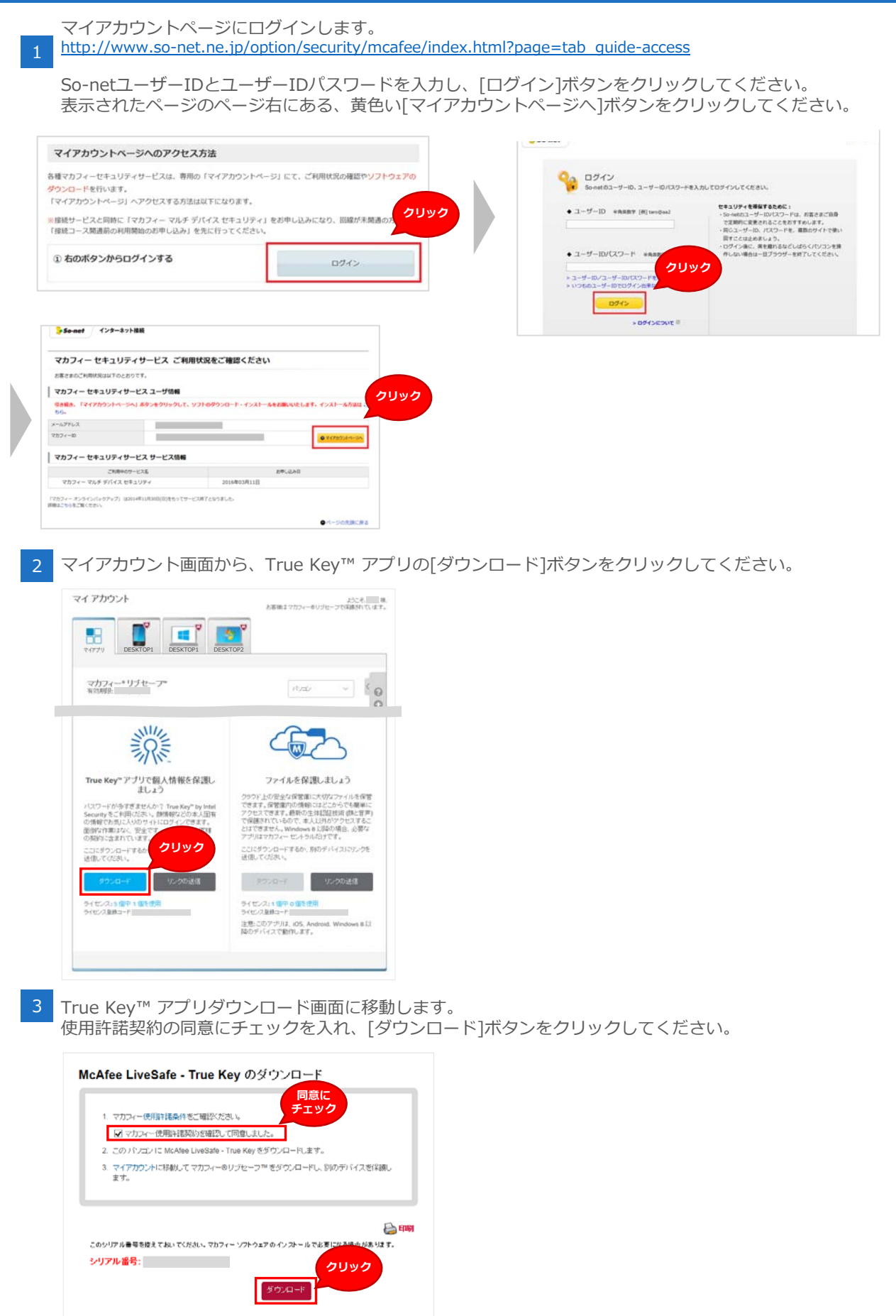

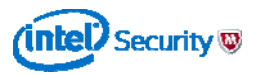

### **1. True Key™ アプリのインストール**

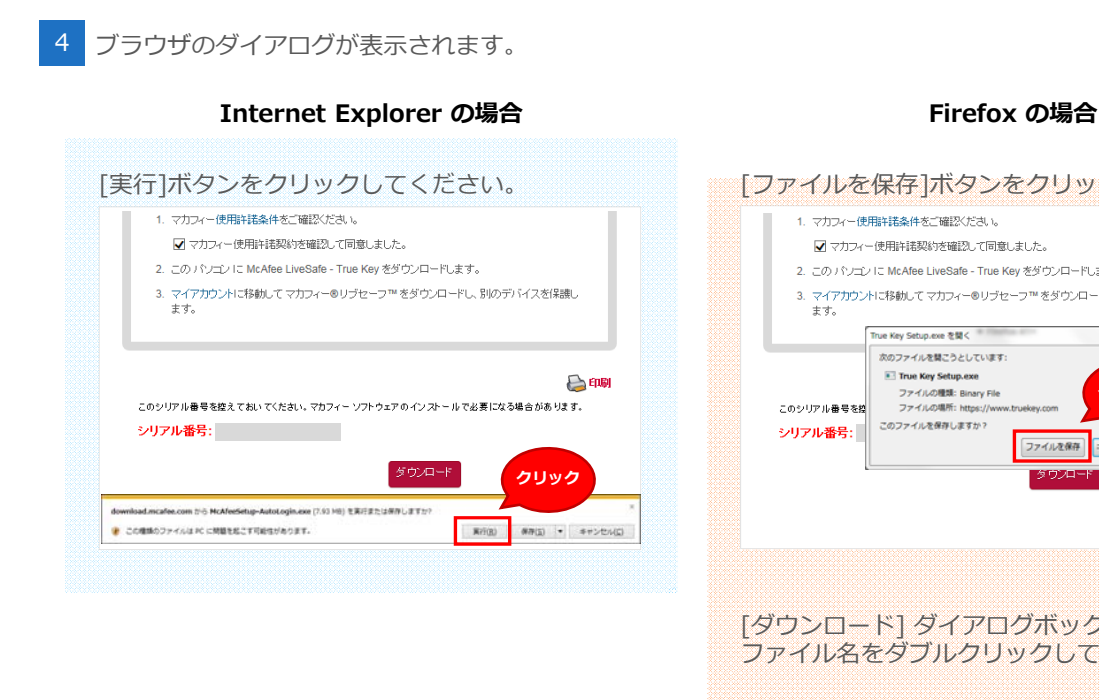

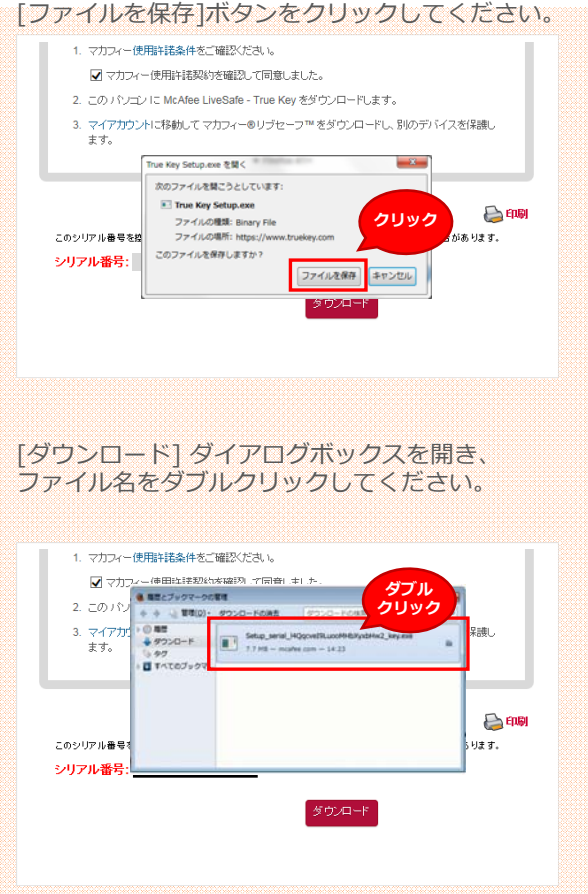

5 ユーザーアカウント制御画面で [はい]をクリックします。

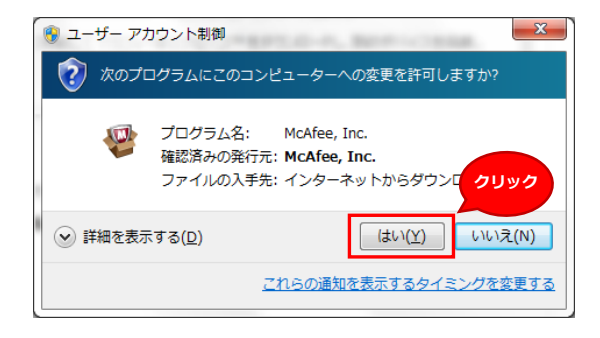

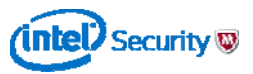

 $\times$ 

### **1. True Key™ アプリのインストール**

M McAfee\*

7> ダウンロード

 **: True Key** 

 $(intel)$  Security

Г

ダウンロード済み<br>合計サイズ<br>推定残り時間<br>ダウンロード速度

インストールファイルのダウンロード

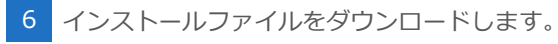

1. [次へ]ボタンをクリックしてください。 2. インストールファイルのダウンロードを行います。

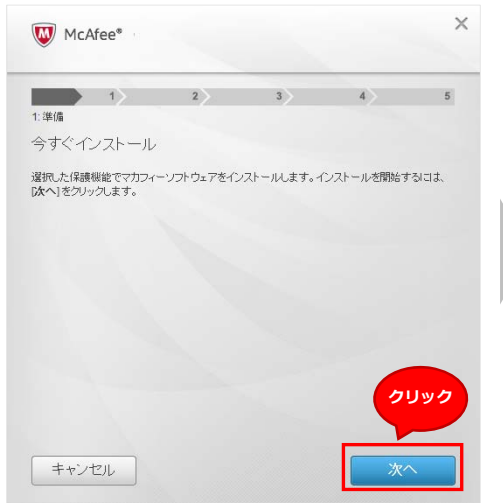

- 3. 続いて、マカフィー ソフトウェアのインス トールを⾏います。
- $\times$ M McAfee\*  $\rightarrow$   $\rightarrow$   $\rightarrow$   $\rightarrow$  $\rightarrow$  $\rightarrow$ 4:インストール マカフィーソフトウェアのインストール 簡単で迅速なアクセス **《 True Key** True Key へようこそ。True Key を使用<br>すると、より安全かつ簡単にデジタル世界<br>を利用できます。 (intel) Security McAfee True Key をインストールしています。しばらくお待ちください。  $\mathbb{R}$
- 5.インストールが完了しました。 [終了]ボタンをクリックしてください。

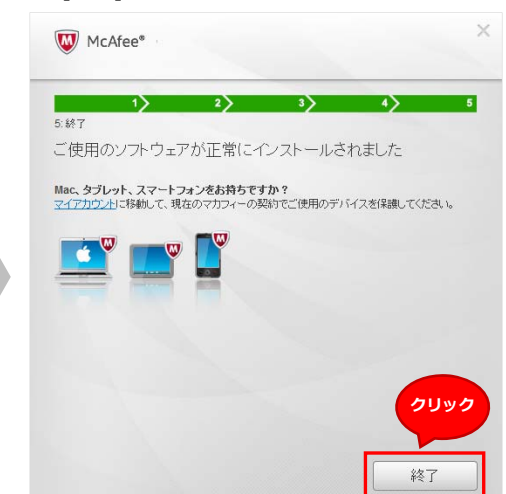

**以上で、True Key™ アプリの インストールは完了です。**

4.次に、True Keyアプリをインストールします。 [次へ]ボタンをクリックしてください。

マカフィー ソフトウェアのインストール ファイルをダウンロードしています。しばらくお待ちください。<br>インターネット接続の速度によっては処理に時間がかかります。

1157.39 KB<br>173726.29 KB<br>0 分0 秒<br>0 KBI秒

 $\begin{array}{c|cccc}\n\textbf{2} & \textbf{3} & \textbf{4} & \textbf{5}\n\end{array}$ 

True Key へようこそ。True Key を使用<br>すると、より安全かつ簡単にデジタル世界<br>を利用できます。

キャンセル

簡単で迅速なアクセス

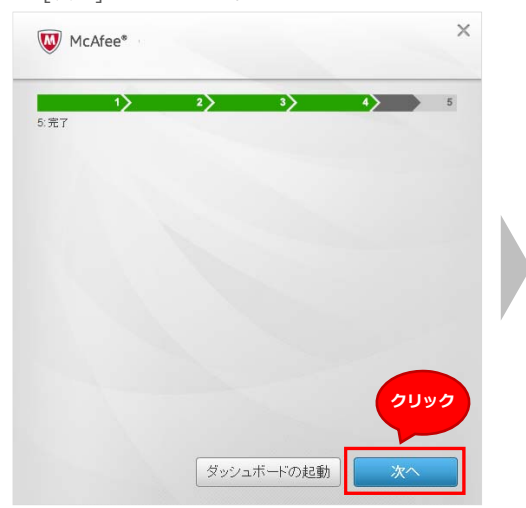

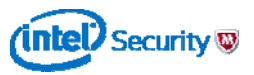

**2. True Keyプロファイルの作成**

### **True Keyプロファイルとは**

True Keyプロファイルは、True Key™ アプリを使用す る際に必要なアカウントのことです。

マカフィー マルチ デバイス セキュリティをご利用の場 合、プロファイルは5個まで作成することができます。 1台のPCを複数名で使用している場合に、大変便利です。

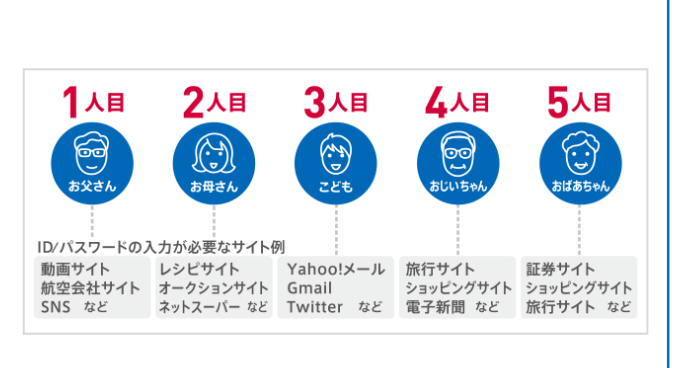

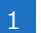

1 True Key™ アプリを起動し、「では始めます。]ボタンをクリックしてください。

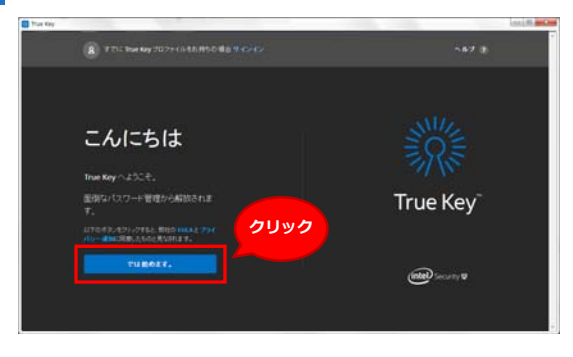

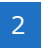

氏名、True Keyプロファイルに登録するメールアドレス、マスターパスワードを入力し、 [では、次に進みます]ボタンをクリックしてください。

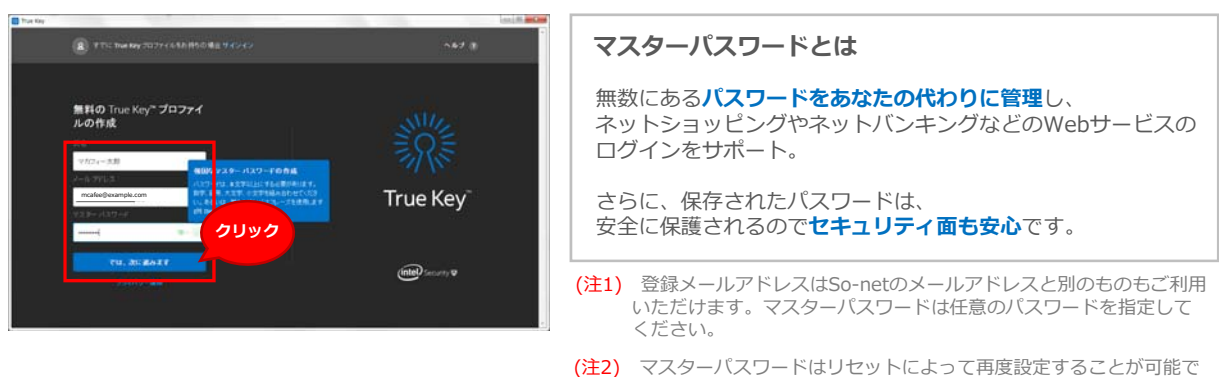

すが、一定の条件を満たさないと リセットそのものができませんの でご注意ください。

3

マスターパスワードを再入力し、[確認]ボタンをクリックしてください。 検証・登録が完了し、True Keyプロファイルが作成されます。

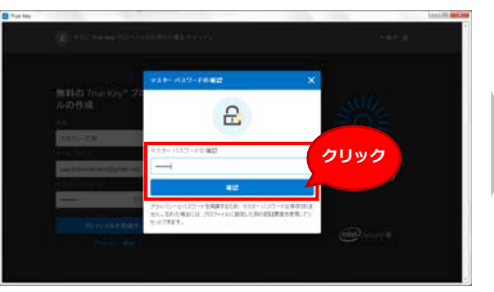

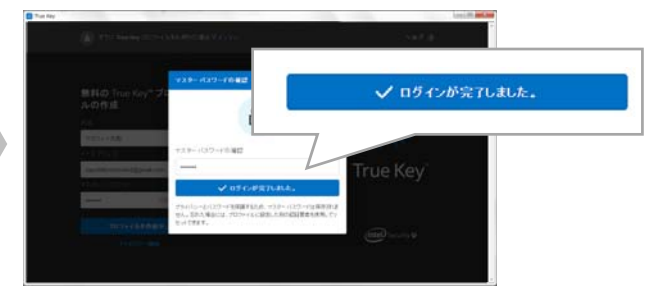

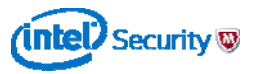

### **2. True Keyプロファイルの作成**

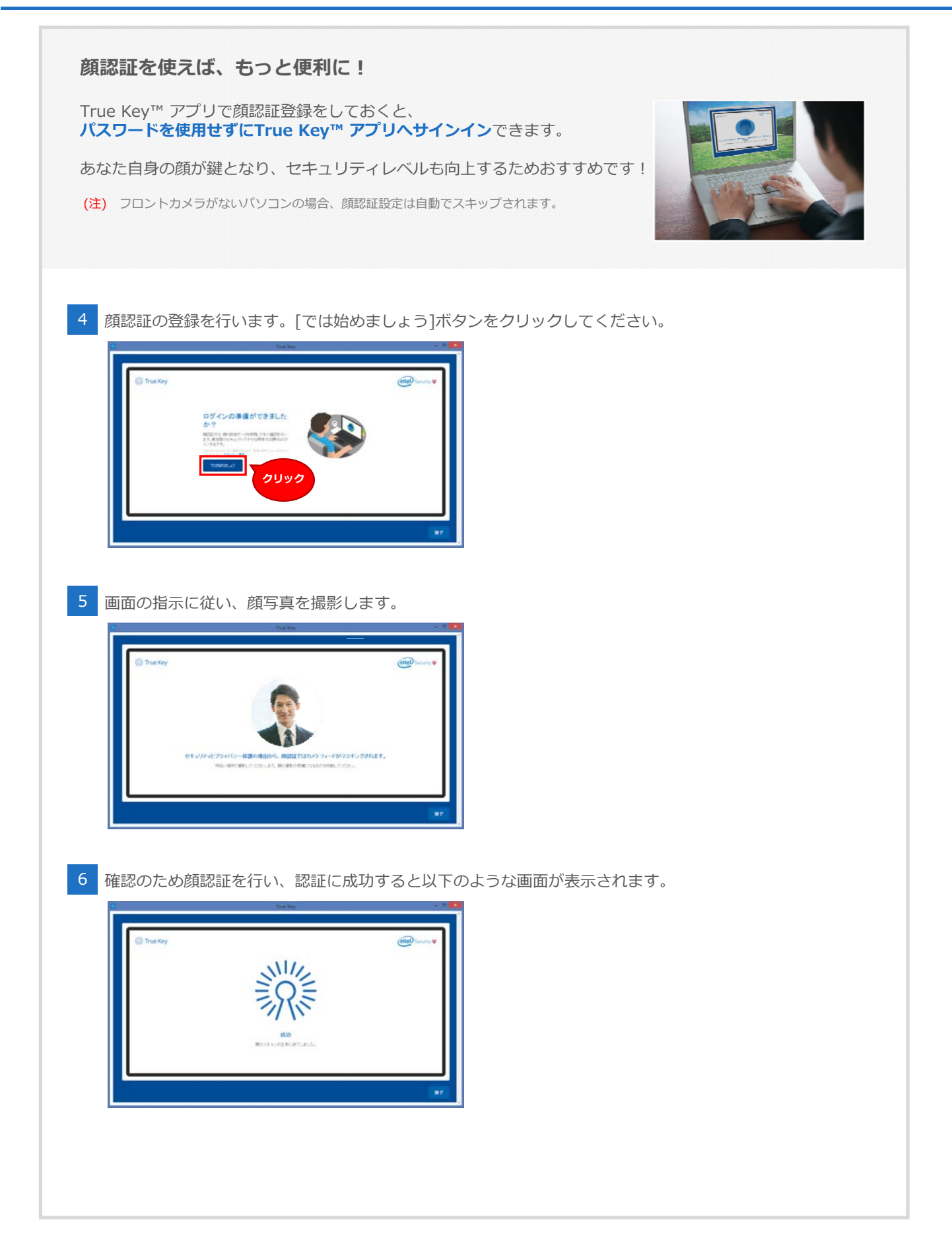

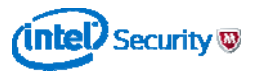

### **2. True Keyプロファイルの作成**

#### 最後に、ブラウザの設定を⾏います。

True Key™ アブリを利用したいブラウザにチェックを入れ、[有効にする]ボタンをクリックしてください。

(注) ブラウザは複数選択できます。

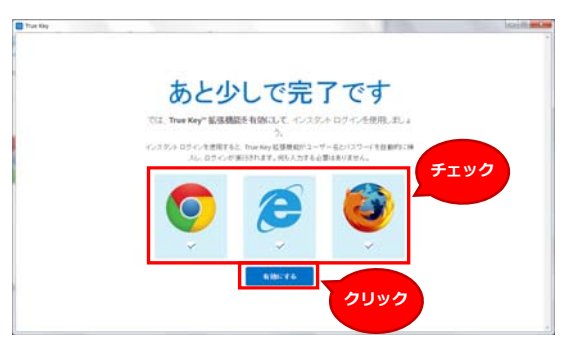

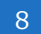

8 ブラウザ設定完了後、True Key™ アプリのメイン画面が表示され、チュートリアルが始まります。

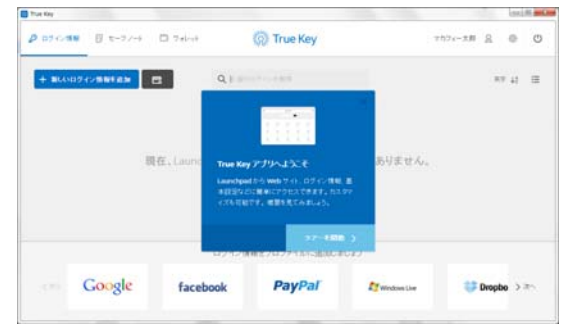

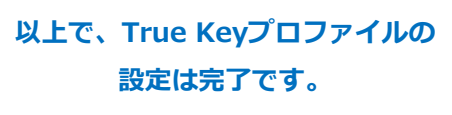

True Key™ アプリでインターネットを快適にご利用ください!

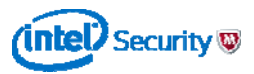

### **3. 2台⽬以降のデバイス追加⽅法**

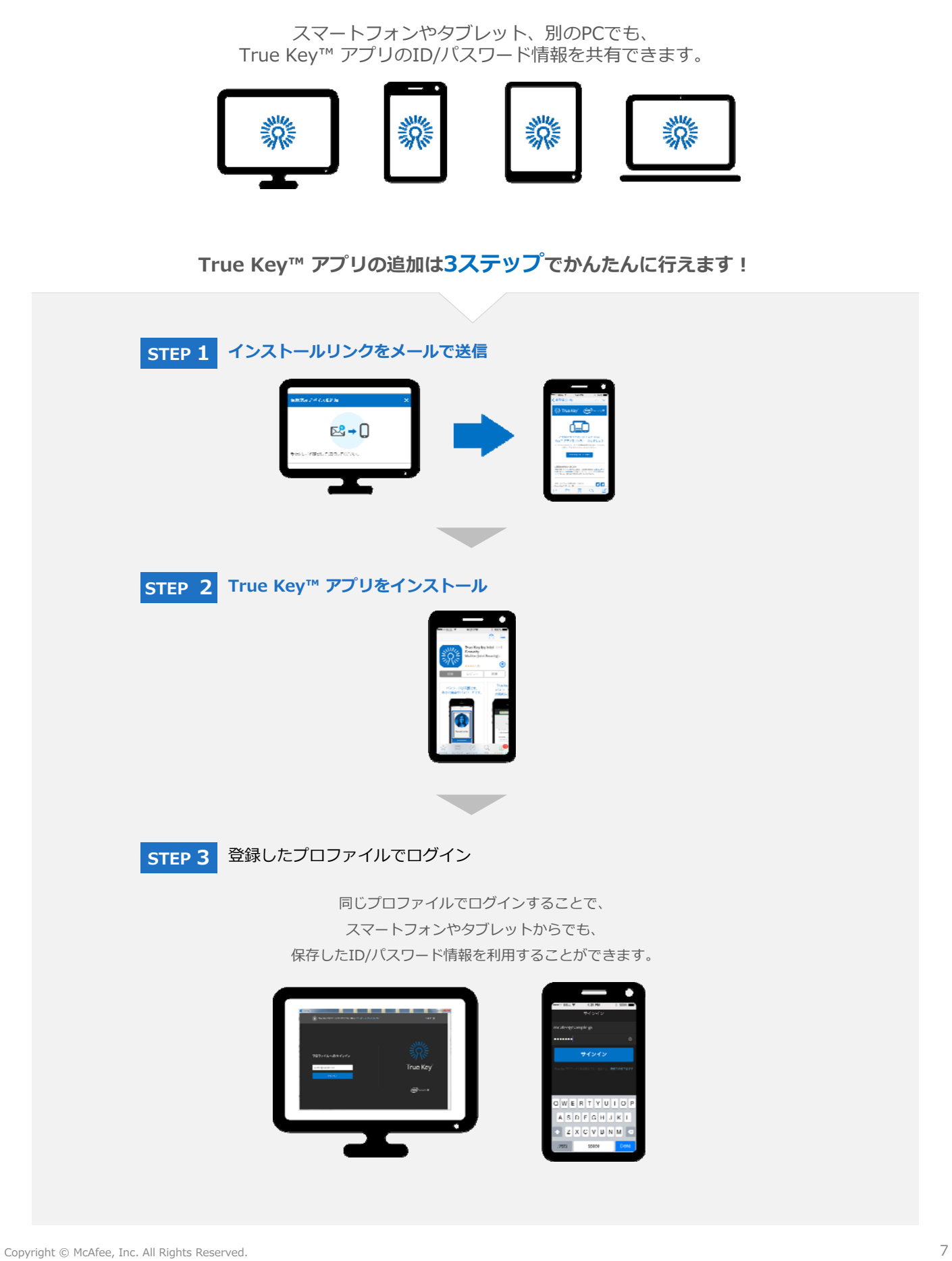

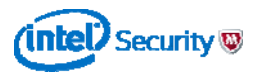

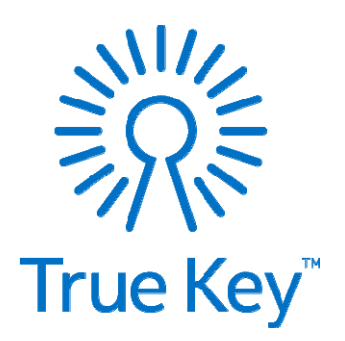

# **もうID/パスワードを覚える必要はありません!**

**True Key™ アプリであなたの毎⽇をより安全・快適に。**

https://www.truekey.com/